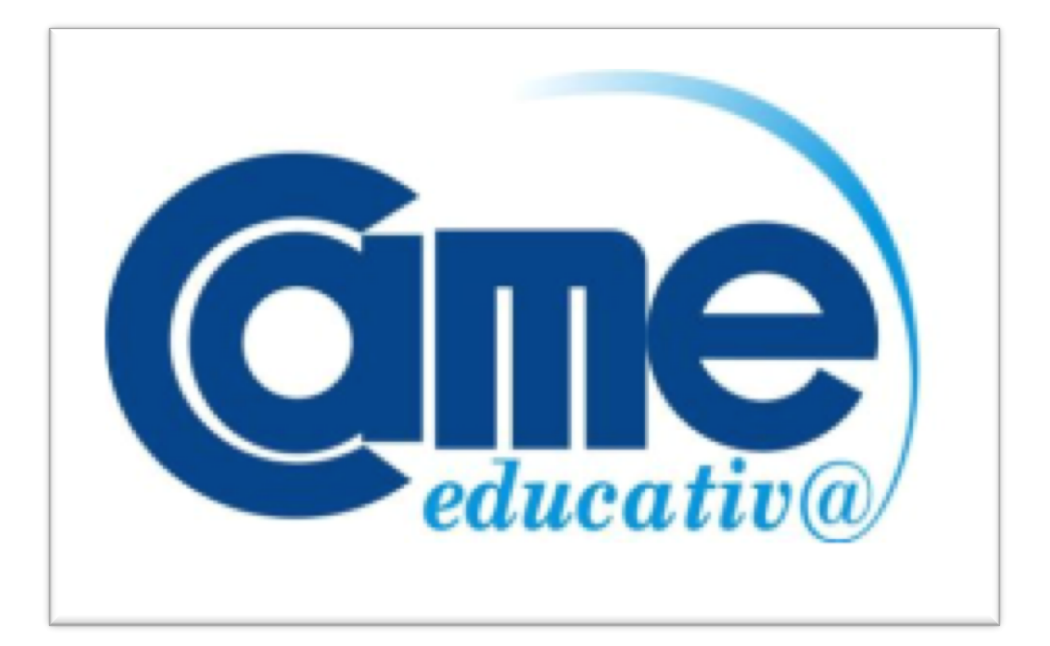

# *- Manual de Usuario –*

# *ALUMNO*

**PLATAFORMA DE E-LEARNING SECRETARÍA DE CAPACITACIÓN CONFEDERACION ARGENTINA DE LA MEDIANA EMPRESA**

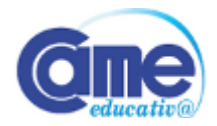

# **INDICE**

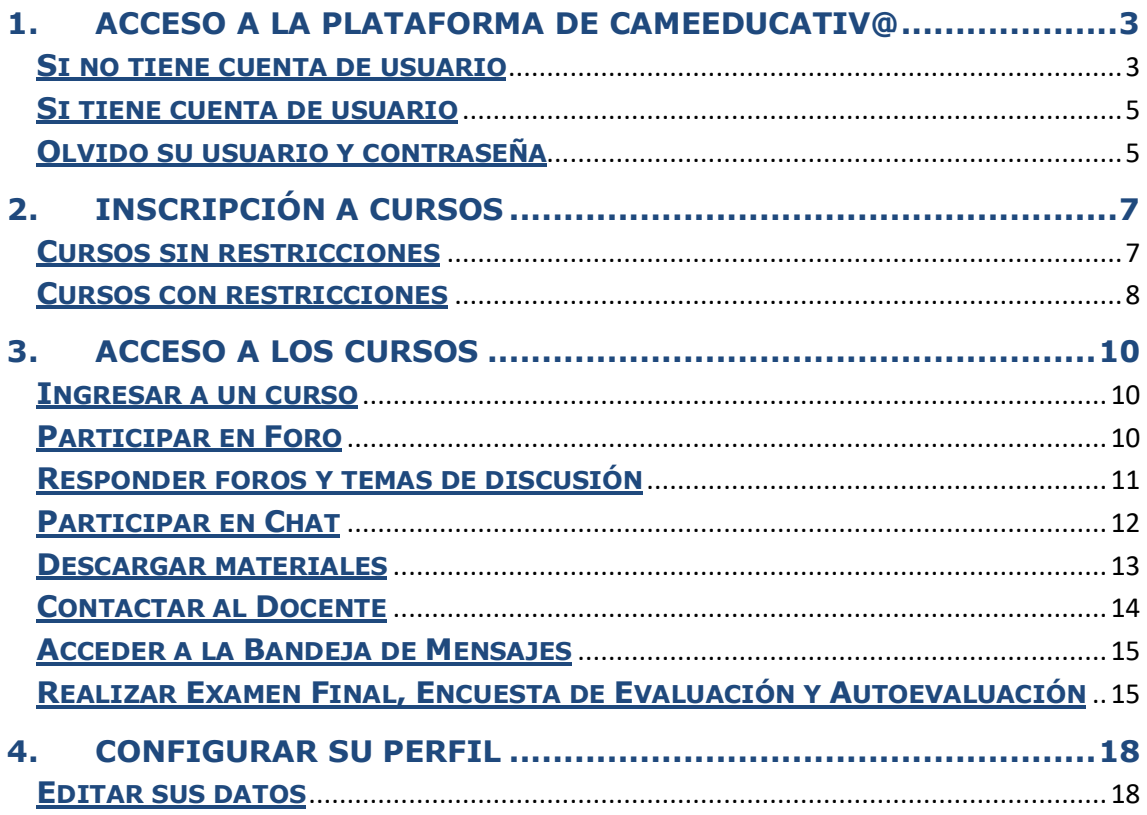

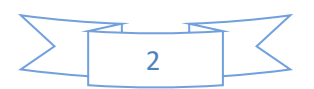

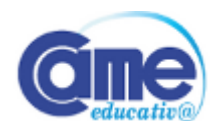

# **1. Acceso a la Plataforma de CAMEeducativ@**

Para acceder a nuestra Plataforma deberá **ingresar a la opción "CAMPUS Virtual"** en: **http://www.came-educativa.com.ar para ingresar su usuario y contraseña.** *(Ver Figura 1)*

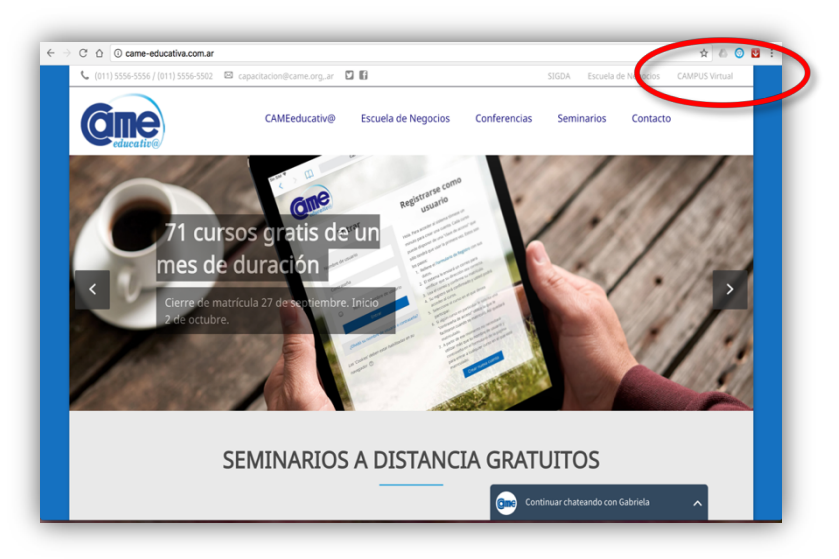

Figura 1

A continuación detallamos las acciones a realizar en caso de no tener cuenta y luego en caso de tener cuenta, según sea su caso deténgase o avance en el instructivo.

#### **Si no tiene cuenta de usuario**

Debe registrarse, para ello:

ü Diríjase y haga **clic** en la opción "**Crear nueva cuenta"** para comenzar con el proceso de registración. *(Ver Figura 2)*

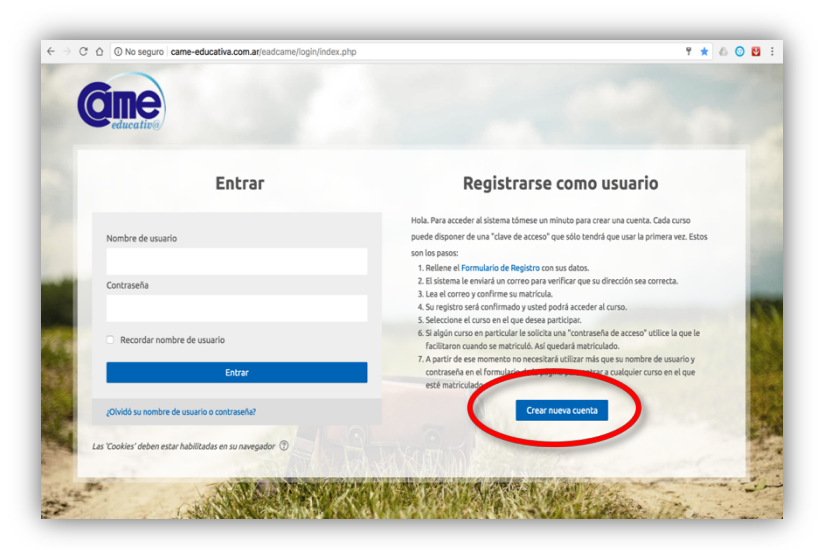

Figura 2

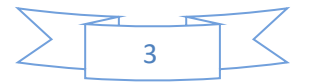

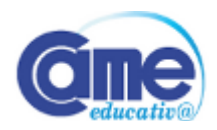

ü Complete todos los campos obligatorios del **formulario** y al finalizar haga **clic** en la opción "**Crear cuenta"**. *(Ver Figura 3)*

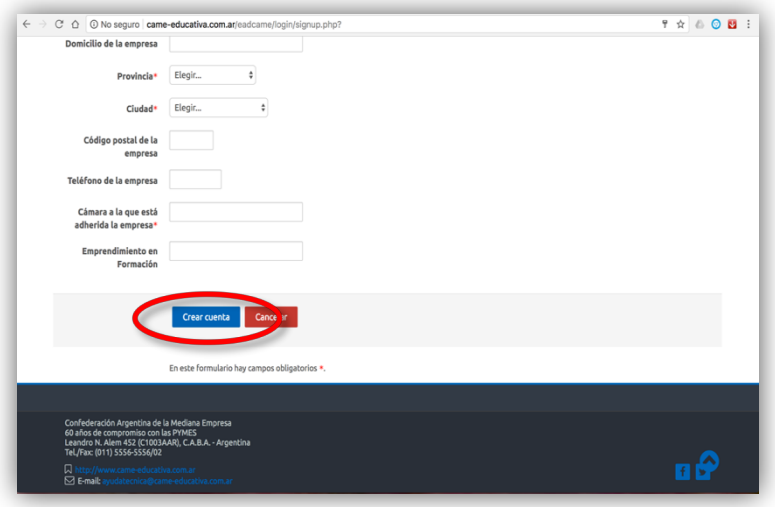

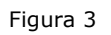

ü Abra su **casilla de mail** con la cual registro la cuenta, busque en su **Bandeja de Entrada** o en la **carpeta Spam** el **mail del Administrador** y haga **clic** en el **hipervínculo** para completar el proceso de generación de su usuario y contraseña. *(Ver Figura 4)*

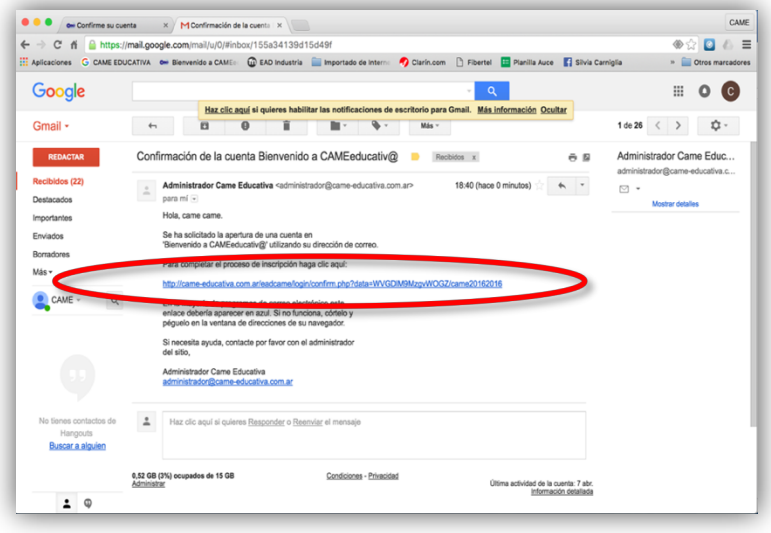

Figura 4

 $\checkmark$  Por último, luego de realizar la acción anterior ya se encuentra en condiciones de acceder a la plataforma con el usuario y contraseña que usted genero para su cuenta y **pasar al punto 2** del presente manual para matricularse en los cursos que le interese.

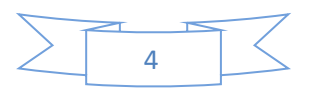

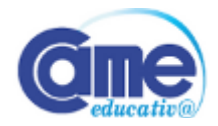

#### **Si tiene cuenta de usuario**

Puede **pasar directamente al punto 2** del presente manual.

#### **Olvido su usuario y contraseña**

Realizar lo siguiente:

ü Diríjase y haga **clic** en la opción "**¿Olvidó su nombre de usuario o contraseña?"** para recuperar sus datos de acceso a la plataforma. *(Ver Figura 5)*

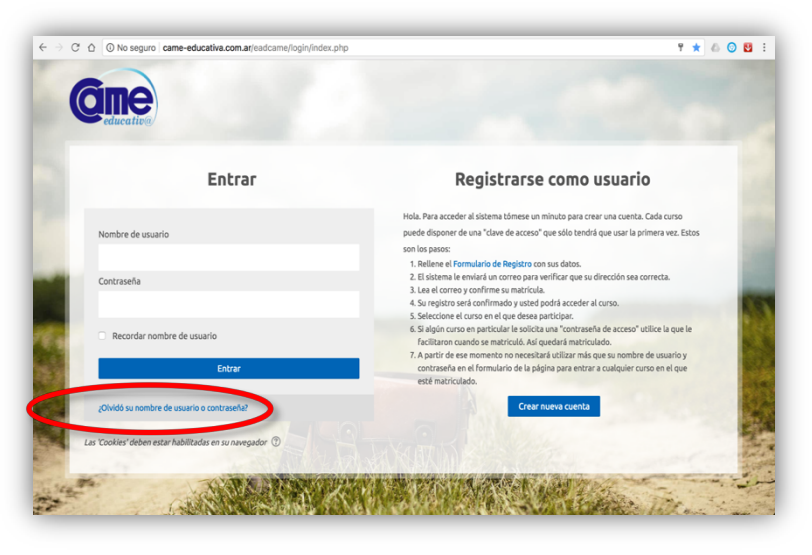

Figura 5

ü Ingrese su **casilla de mail** con la cual registro la cuenta en la opción **Buscar por dirección de email** y al finalizar haga **clic** en la opción "**Buscar"**. *(Ver Figura 6)*

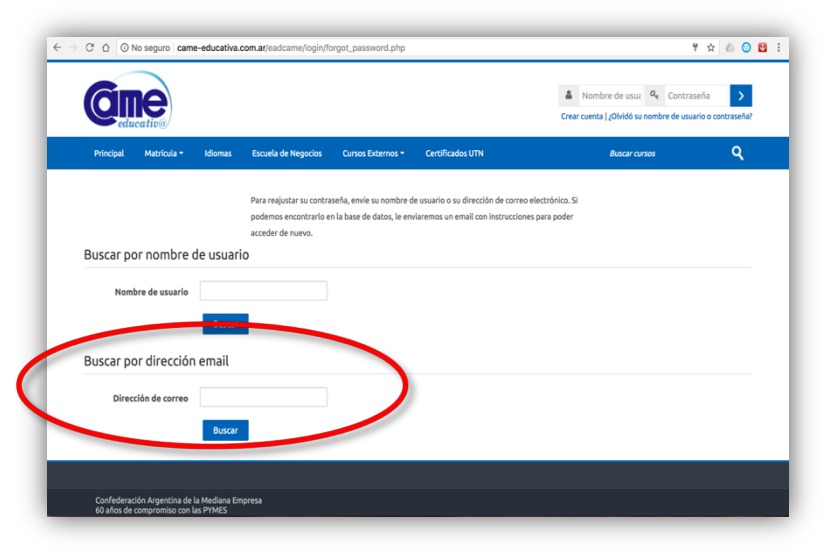

Figura 6

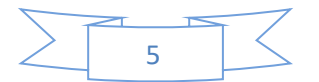

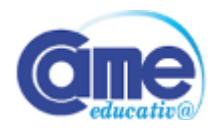

ü Abra su **casilla de mai**l con la cual registro la cuenta, busque en su **Bandeja de Entrada** o en la **carpeta Spam** el **mail del Administrador** y haga **clic** en el **hipervínculo** para completar el proceso de recuperación de su usuario y contraseña. *(Ver Figura 7)*

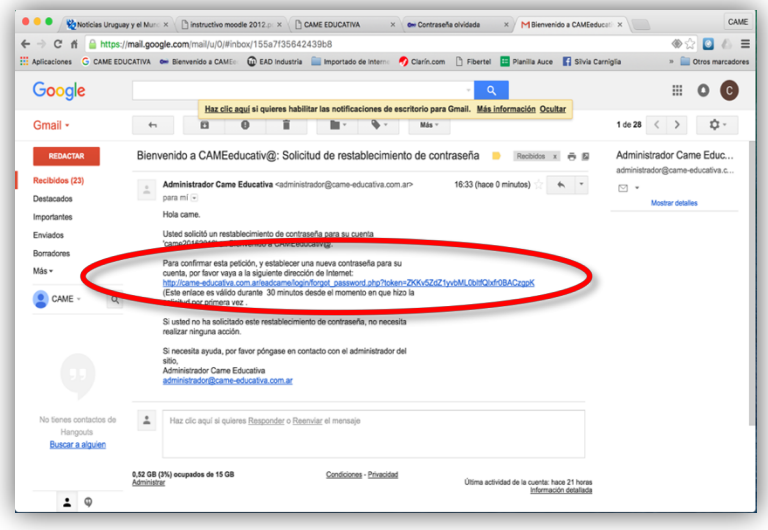

Figura 7

ü Ingrese y establezca su **nueva contraseña** y al finalizar haga **clic** en la opción "**Guardar contraseña"**. *(Ver Figura 8)*

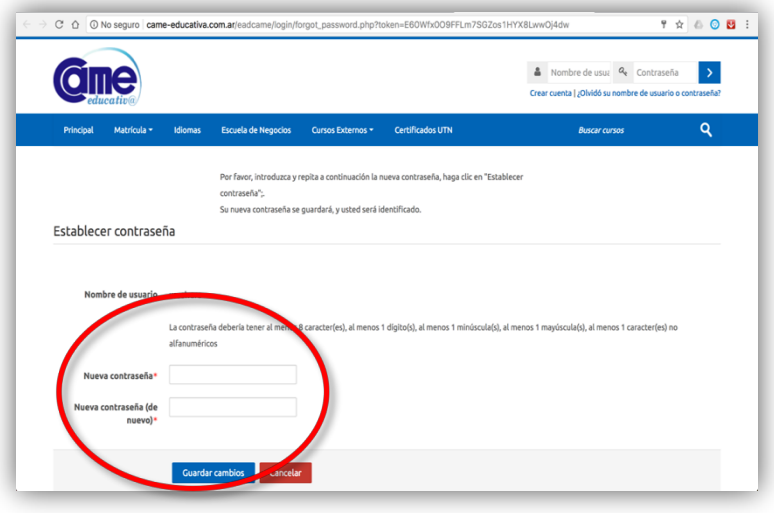

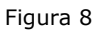

 $\checkmark$  Por último, luego de realizar la acción anterior ya se encuentra en condiciones de acceder a la plataforma con el usuario y contraseña que usted genero para su cuenta y **pasar al punto 2** del presente manual para matricularse en los cursos que le interese.

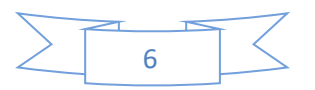

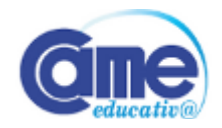

### **2. Inscripción a cursos**

A continuación detallamos las acciones a realizar en el caso de querer matricularse a cualquier curso gratuito que ofrecemos al publico en general sin restricciones y luego las de aquellos que tengan que matricularse a cursos con restricciones, ya sea por ser pagos, ser para un publico especifico, etc., según sea su caso deténgase o avance en el instructivo.

#### **Cursos sin restricciones**

Para **matricularse** ponemos como ejemplo **cursos que están abiertos al publico en general**, los de nuestra oferta vigente de cursos gratis online de un mes de duración, a los cuales **se puede inscribir** a través del link **http://came-educativa.com.ar/cursos** y realizar lo siguiente.

ü Seleccione el **curso que desea realizar** y haga **clic** en el **nombre del mismo** para inscribirse. *(Ver Figura 9)*

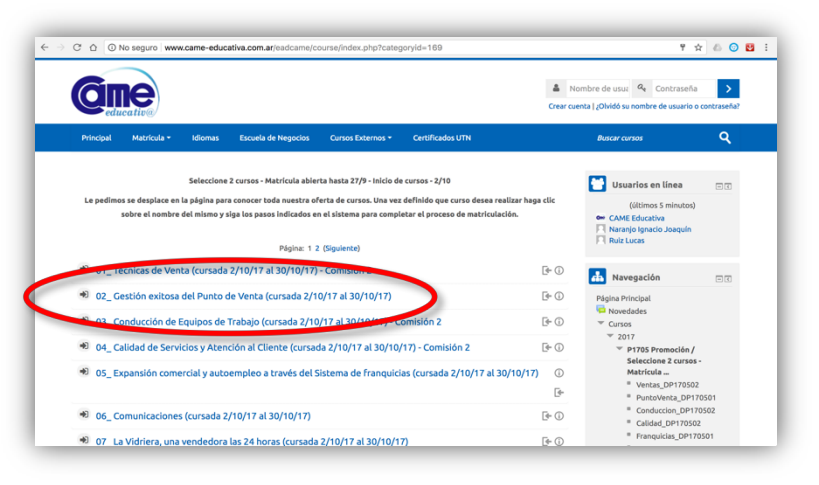

Figura 9

 $\checkmark$  Coloque su usuario y contraseña en caso de ser requerido y luego haga **clic** en el botón "**Matricularme".** *(Ver Figura 10)*

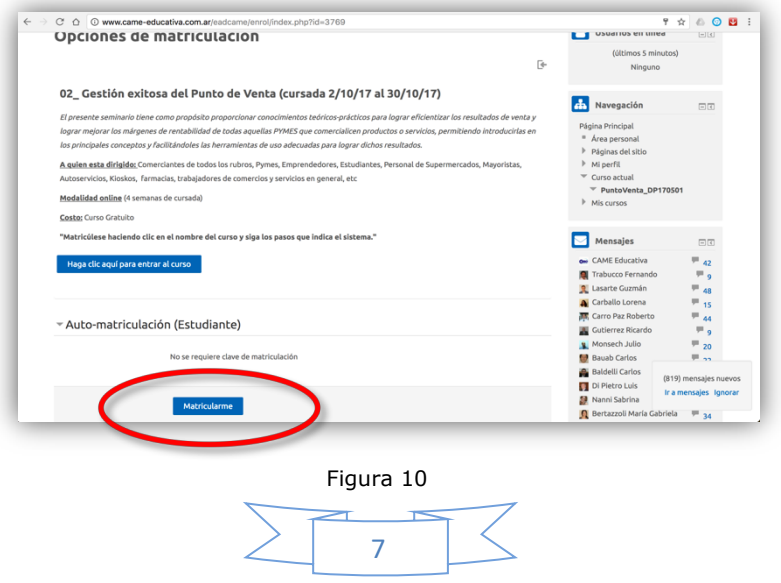

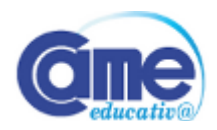

 $\checkmark$  Por último, luego de realizar la acción anterior ya se encuentra matriculado en el curso y en condiciones de ingresar al mismo el día de su comienzo a través de la plataforma con el usuario y contraseña que usted genero para su cuenta y **pasar al punto 3** del presente manual.

#### **Cursos con restricciones**

Para **matricularse** mencionamos que hay **cursos que no están abiertos al publico en general (\*)**, ya sea por ser pagos, privados, tener ciertas condiciones para acceder como por ejemplo la realización de un test de nivelación, etc., a los cuales se pueden acceder solo con la clave de matriculación asignada y remitida por la Secretaría de Capacitación de CAME e inscribirse realizando las siguientes acciones.

ü Seleccione el **curso que desea realizar** y haga **clic** en el **nombre del mismo** para inscribirse. *(Ver Figura 11)*

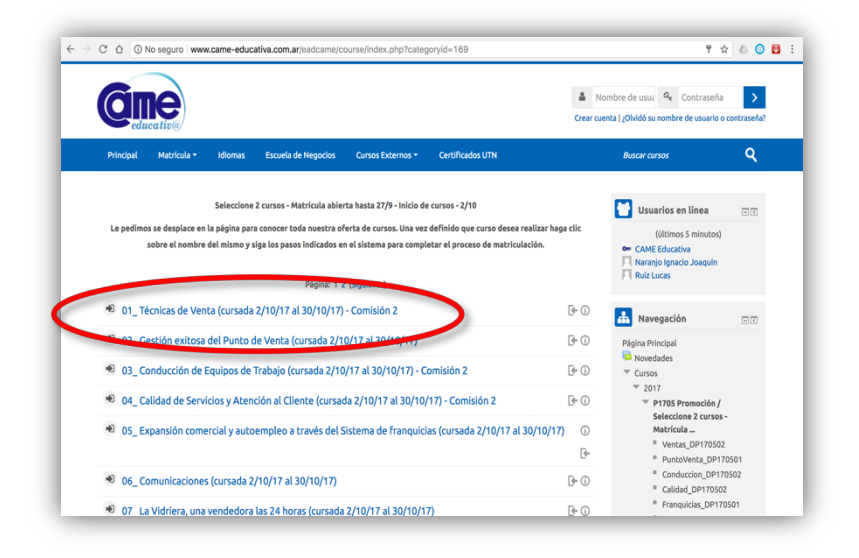

Figura 11

*IMPORTANTE: La clave de matriculación la genera la Secretaría de Capacitación de CAME en cada uno de este tipo de cursos y no coincide con la contraseña que usted genero para su cuenta de CAMEeducativ@ y que utiliza habitualmente para acceder al sistema.*

*La Secretaría será la encargada de remitir la misma a los alumnos que cumplan con las condiciones para participar de un determinado curso para que pueda inscribirse y matricularse en la plataforma.*

*Por último cabe destacar que todo alumno que no cumpla con las condiciones exigidas por CAME será automáticamente desmatriculado sin previo aviso.*

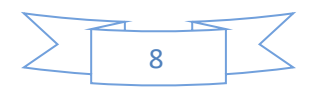

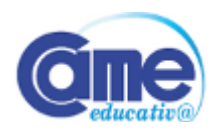

ü Coloque su usuario y contraseña en caso de ser requerido, luego **ingrese** la **Clave de matriculación** que remite la Secretaría de Capacitación de CAME y luego haga **clic** en el botón "**Matricularme".** *(Ver Figura 12)*

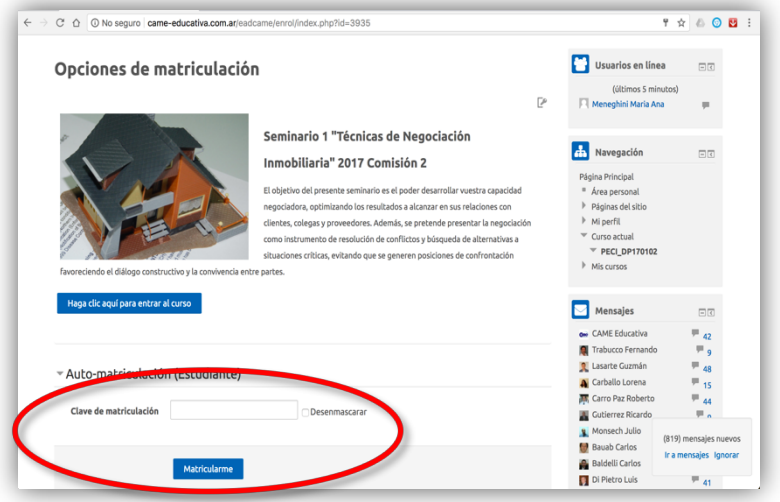

Figura 12

 $\checkmark$  Por último, luego de realizar la acción anterior ya se encuentra matriculado en el curso y en condiciones de ingresar al mismo el día de su comienzo a través de la plataforma con el usuario y contraseña que usted genero para su cuenta y **pasar al punto 3** del presente manual.

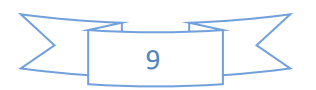

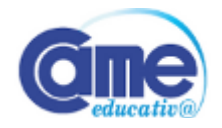

### **3. Acceso a los cursos**

A continuación detallamos las acciones a realizar en el caso de querer acceder a los contenidos de cualquier curso en el que se matriculo, como así también a las distintas herramientas y recursos que encuentra en ellos para participar activamente, según sea su caso deténgase o avance en el instructivo.

#### **Ingresar a un curso**

Para **acceder a los contenidos de un curso** deberá **ingresar a la opción "CAMPUS Virtual"** en **http://www.came-educativa.com.ar** con el usuario y contraseña que usted genero para su cuenta y realizar las siguientes acciones.

 $\checkmark$  Ingrese en el **Menú principal** ubicado en la parte superior de la pantalla en la opción **"Mis Cursos"** en donde encontrará todos los cursos en los que se encuentra matriculado, **seleccione el curso al que desea ingresar** y haga **clic** en el **nombre coto del mismo** para ingresar. *(Ver Figura 13)*

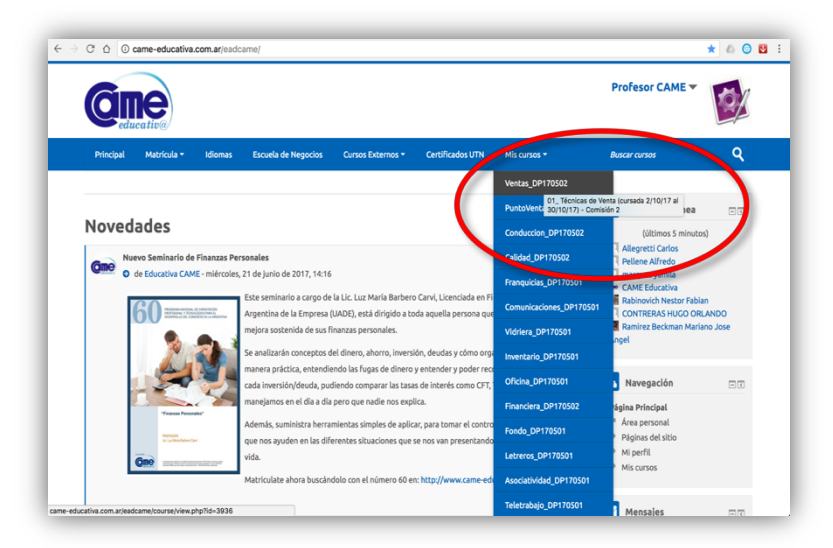

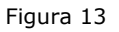

#### **Participar en Foro**

v **Foro de Presentación y Foro:** Espacios asignados para su presentación y el resto de los estudiantes, como así también plantear diferentes temas relacionados con las Unidades Didácticas del Curso. Asimismo pueden incluirse debates, anuncios y otras actividades.

Para participar en este espacio tiene que desplazarse dentro del curso hasta encontrar el mismo y luego realizar las siguientes acciones.

ü Seleccione el **recurso** y haga **clic** en el **nombre del mismo** para participar. *(Ver Figura 14)*

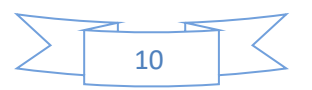

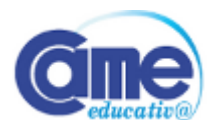

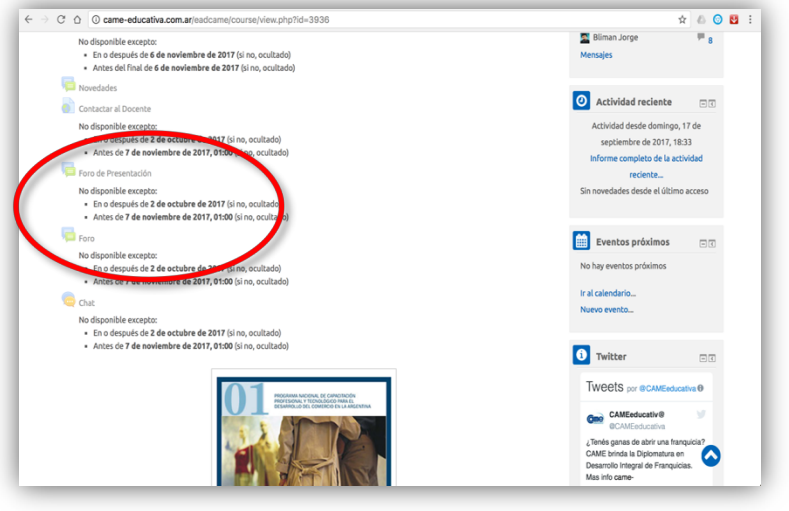

Figura 14

ü Seleccione el **tema en el que desea participar** y haga **clic** en el **nombre del mismo** para generar sus comentarios. *(Ver Figura 15)*

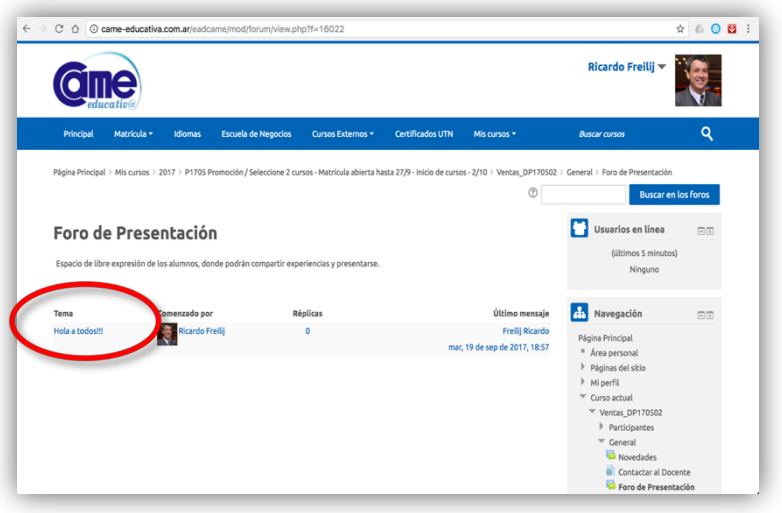

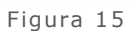

# **Responder foros y temas de discusión**

 $\checkmark$  Para responder a un mensaje una vez dentro del foro correspondiente deberá hacer **clic** sobre el título de cada **Tema**. De esta manera se abrirá el mensaje y allí podrá encontrar la opción "**Responder".** *(Ver Figura 16)*

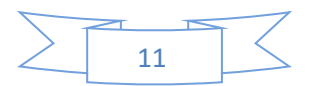

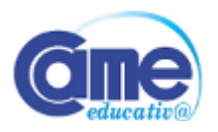

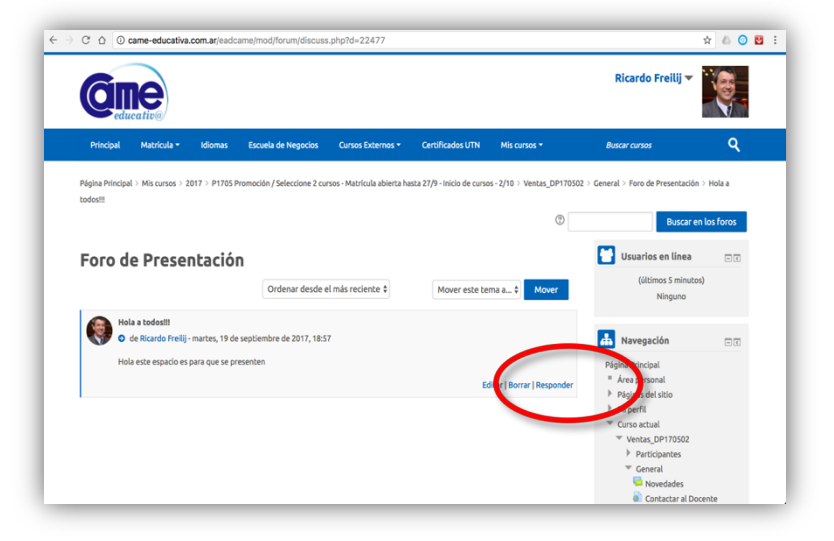

Figura 16

### **Participar en Chat**

v **Sala de Chat:** Contará con un horario de una hora semanal (las fechas de los mismos serán anunciadas por el docente del curso). El mismo no es obligatorio, es un espacio para consultas.

Para participar en este espacio tiene que desplazarse dentro del curso hasta encontrar el mismo y luego realizar las siguientes acciones.

ü Seleccione el recurso y haga **clic** en el **nombre del mismo** para participar. *(Ver Figura 17)*

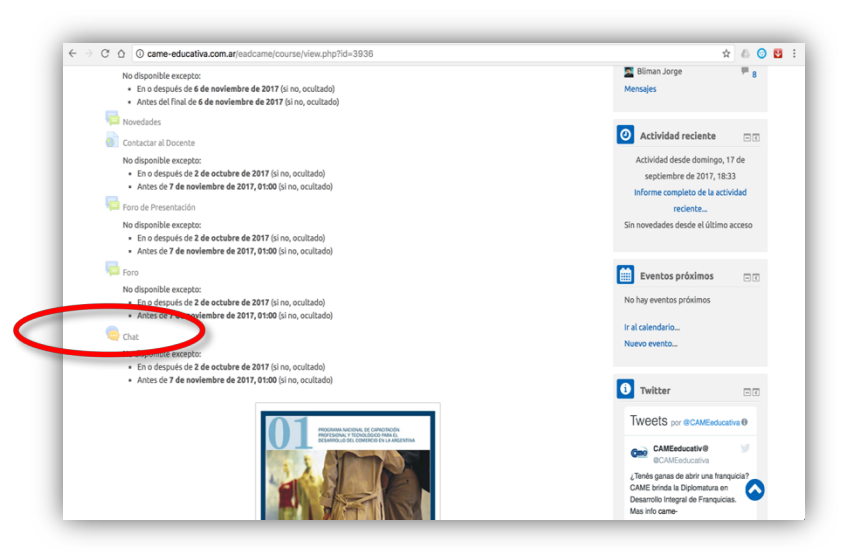

Figura 17

ü Para acceder al Chat, una vez que accedió a la sala, deberá hacer **clic** en la opción "**Entrar a la sala".** *(Ver Figura 18)*

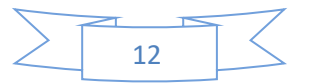

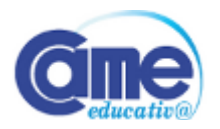

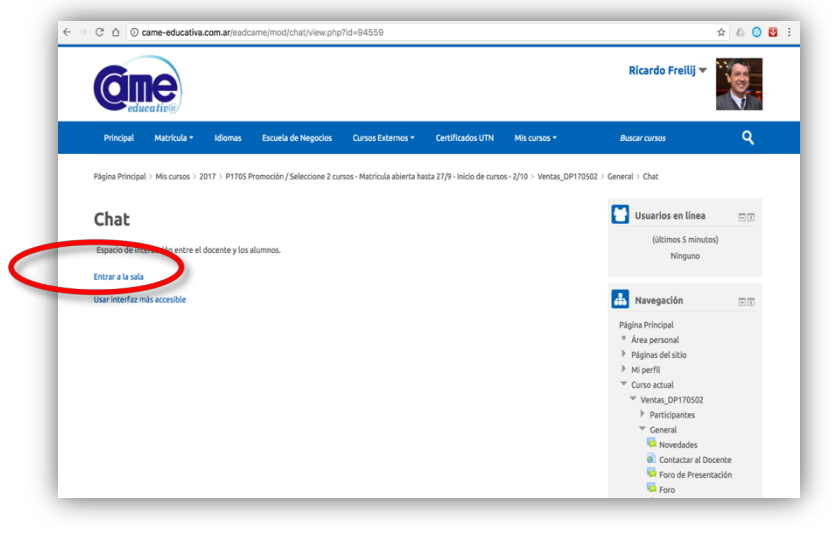

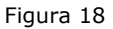

 $\checkmark$  De esta manera accede a un listado ubicado del lado derecho con todos los participantes, una ventana de conversación en la parte izquierda y la **caja de diálogo** para enviar mensajes en la parte inferior en donde luego de **redactar su consulta** hace **clic** en el botón "**Enviar".** *(Ver Figura 19)*

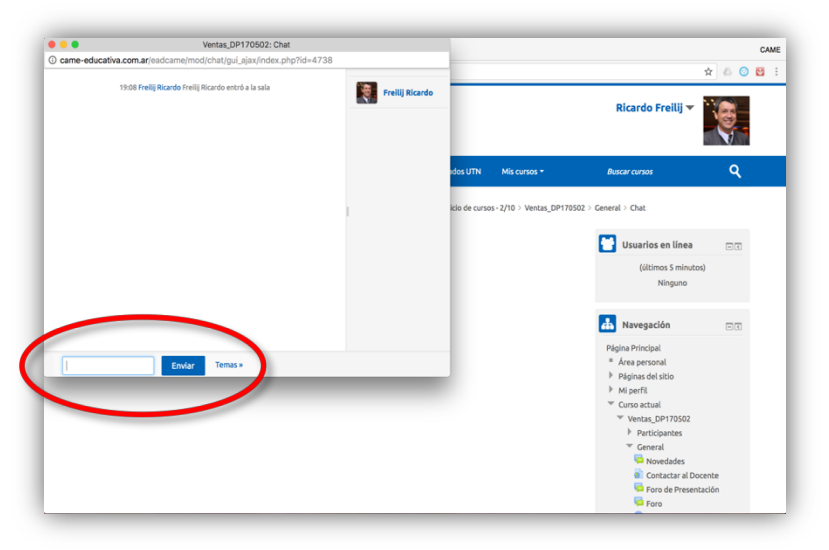

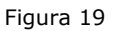

#### **Descargar materiales**

Para descargar los materiales tiene que desplazarse dentro del curso hasta encontrar los mismos en la semana correspondiente y luego realizar la siguiente acción.

ü Seleccione el recurso que desea utilizar y haga **clic** en el **nombre de la unidad** a descargar. *(Ver Figura 20)*

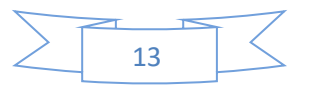

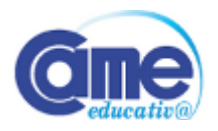

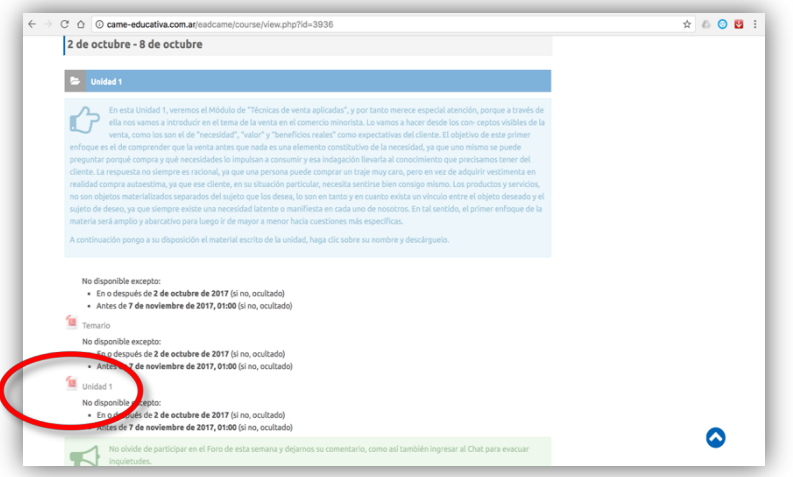

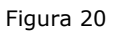

El curso dispone de un diagrama semanal, donde se publicará el material de lectura, actividades propuestas por el docente y horarios de chat, entre otros anuncios.

Recuerde que para poder leer cada módulo, debe tener instalada en su computadora la aplicación Acrobar Reader. La misma puede descargarse gratuitamente en el siguiente enlace: **http://get.adobe.com/es/reader/**

#### **Contactar al Docente**

Para enviar un mensaje privado al docente podrá realizarlo directamente haciendo **clic** sobre **"Contactar al Docente".** *(Ver Figura 21)*

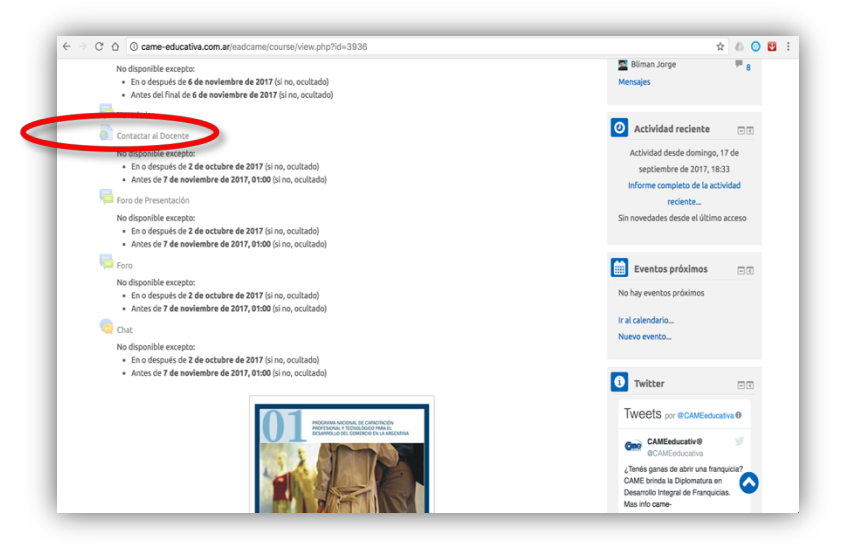

Figura 21

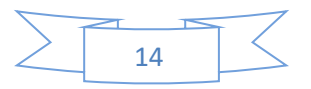

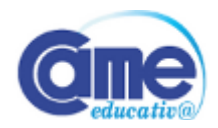

#### **Acceder a la Bandeja de Mensajes**

Para acceder a todos los mensajes recibidos y enviados a través de la plataforma deberá realizar las siguientes acciones.

ü Ingrese en su **Perfil** ubicado en el extremo superior derecho de la página, despliegue las opciones y haga **clic** en **"Mensajes"**. *(Ver Figura 22)*

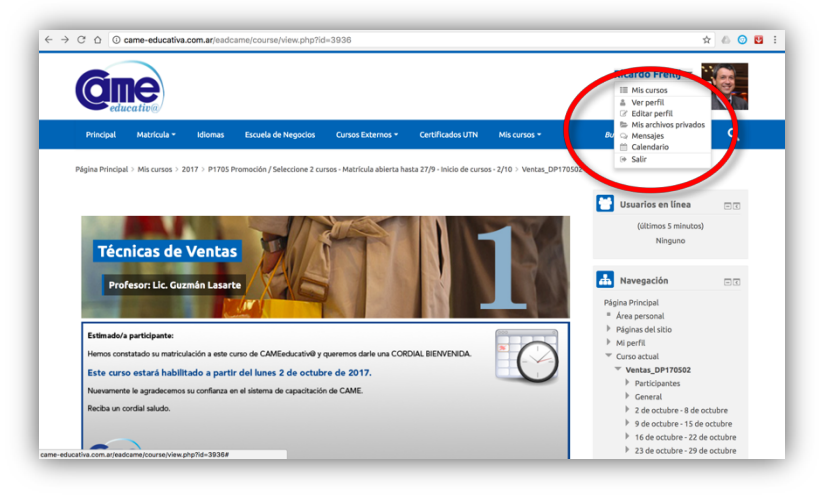

Figura 22

ü Haga clic en la lista desplegable del **"Panel de mensajes"** y seleccione la opción **"Conversaciones recientes"**, de esta forma accederá a todos los mensajes que reciba del docente, de otro alumno o que envíe usted. *(Ver Figura 23)*

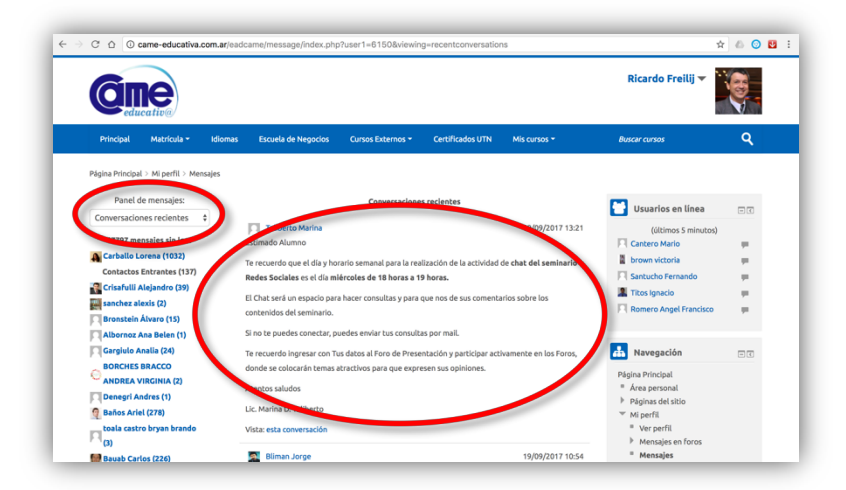

Figura 23

#### **Realizar Examen Final, Encuesta de Evaluación y Autoevaluación**

Para realizar el Examen, Encuesta para medir su satisfacción o la Autoevaluación tiene que desplazarse dentro del curso hasta encontrar los mismos en la semana correspondiente y luego realizar las siguientes acciónes.

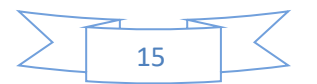

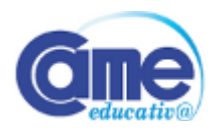

ü Seleccione el **recurso** y haga **clic** en el **nombre del mismo** para realizar la evaluación. *(Ver Figura 24)*

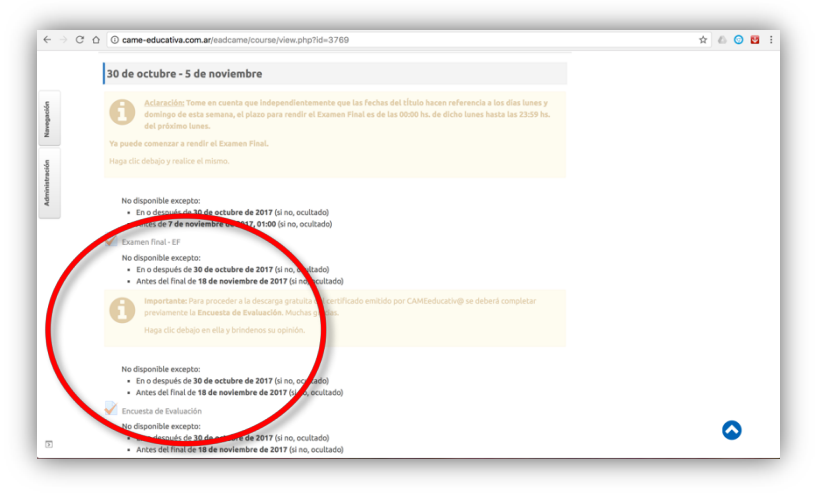

Figura 24

En la plataforma podrá encontrar según el curso, una **Autoevaluación, Examen final – EF y Encuesta de Evaluación**, **cuya aprobación de este examen y el haber contestado dicha encuesta** última **permitirá la obtención del certificado** correspondiente (es importante aclarar que las notas de la Autoevaluación y Examen Final no se promedian).

ü Luego de visualizar los lineamientos a seguir de cada recurso, haga **clic** en el botón "**Intentar resolver el cuestionario ahora"** y a continuación en la ventana de dialogo haga **clic** en **"Comenzar intento".** *(Ver Figuras 25)*

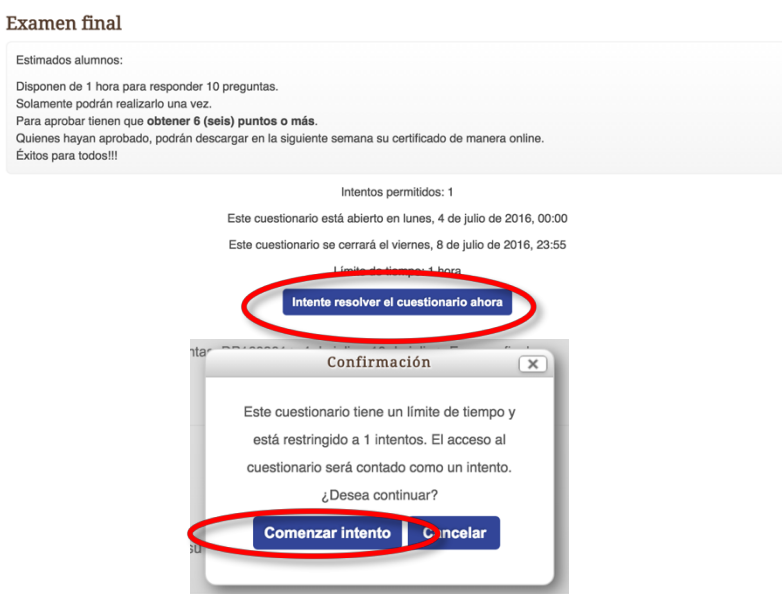

Figuras 25

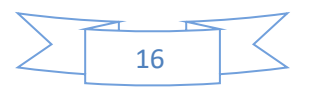

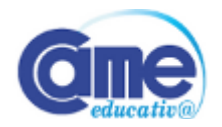

Los **exámenes** dentro de la plataforma de CAMEeducativ@ cuentan con **10 preguntas de multiple choice o Verdadero y Falso**, que deberán ser contestadas dentro de una franja horaria de **1 hora**. Mientras realiza el examen podrá visualizar el tiempo restante disponible.

La **encuesta de evaluación** dentro de la plataforma de CAMEeducativ@ cuenta con **preguntas para puntuar de 1 a 10 (donde 1 es la puntuación mínima y 10 la máxima)**, que **deberán ser contestadas** una por una **todas las preguntas**, **sin omitir ninguna**, ya que es **requisito obligatorio** para poder **obtener los Certificados de acuerdo a la modalidad indicada dentro de cada curso**.

 $\checkmark$  Una vez contestadas las preguntas según la cantidad dependiendo de si son del examen final o la encuesta de evaluación, deberá hacer **clic** en el botón **"Siguiente"** y a continuación en la ventana de diálogo hacer clic en el botón **"Enviar todo y terminar"** para confirmarlo *(Ver Figuras 26)*

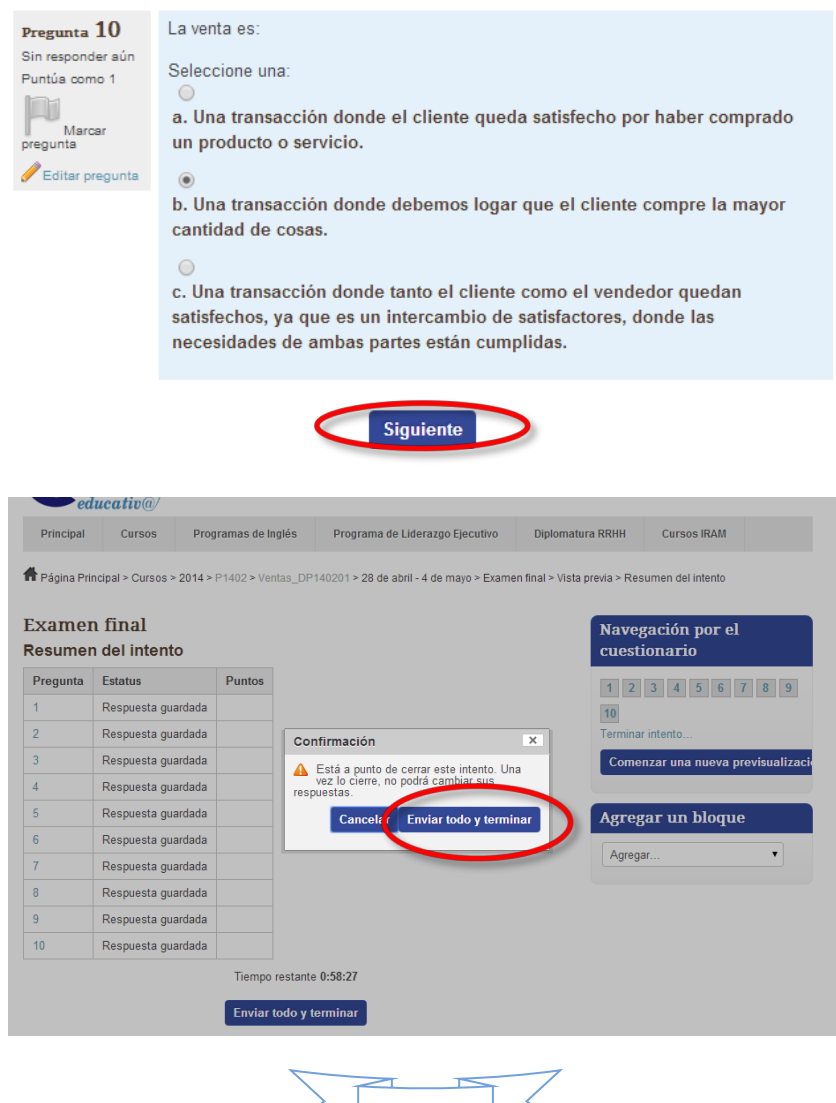

17

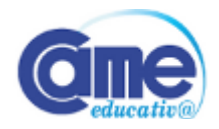

#### Figuras 26

 $\checkmark$  Si esta interesado en realizar una revisión de cada una de las respuestas, puede corroborar cuáles fueron correctas y cuáles incorrectas, de manera de poder evacuar dudas posteriormente junto al docente o tutor. Para confirmar la finalización del examen haga **clic** en **"Finalizar Revisión".** *(Ver Figura 27)*

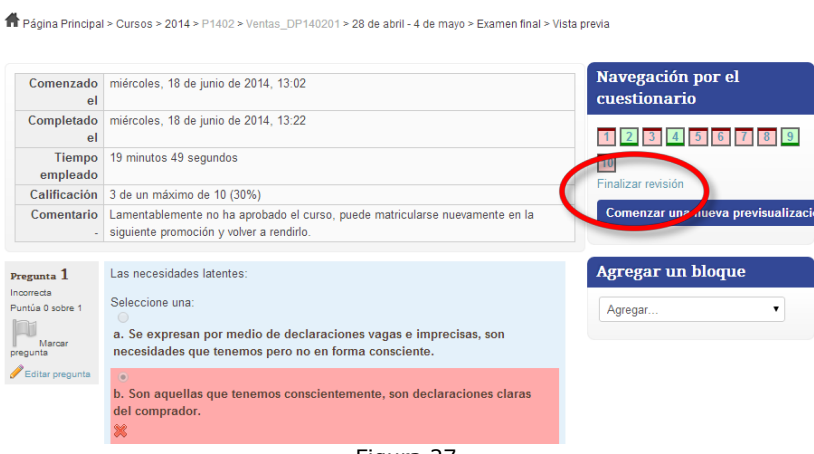

Figura 27

# **4. Configurar su Perfil**

A continuación detallamos las acciones a realizar en el caso de querer realizar ciertos ajustes de perfil, según sea su caso deténgase o avance en el instructivo.

#### **Editar sus datos**

Para modificar sus datos deberá realizar las siguientes acciones.

 $\checkmark$  Desplace el ratón hasta su **Perfil**, ubicado en el extremo superior derecho de la página, despliegue las opciones y luego **clic** en **Editar perfil**, tal como se indica a continuación. *(Ver Figura 28)*

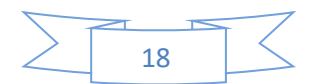

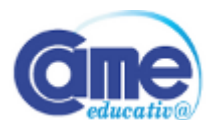

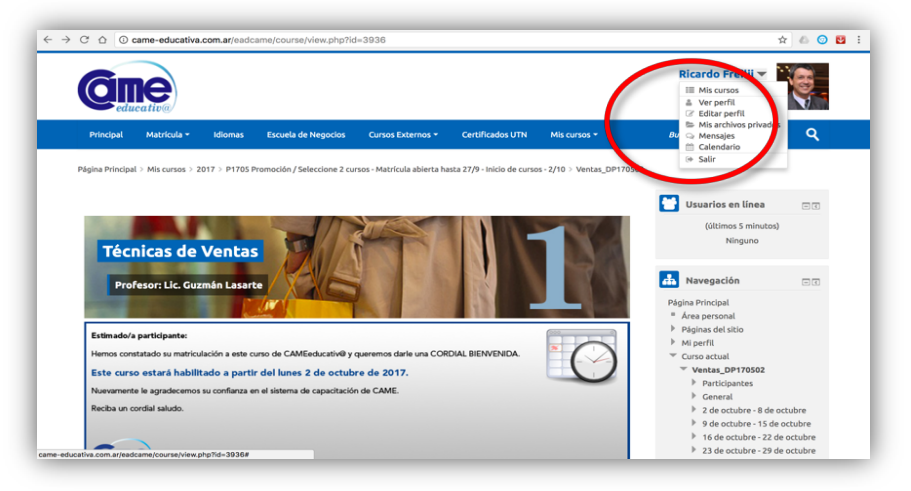

Figura 28

 $\checkmark$  Aquí usted podrá completar sus datos personales y añadir una imagen de avatar. Para guardar los datos debe hacer **clic** en el botón **"Actualizar información personal"** ubicado en la parte inferior del formulario. *(Ver Figura 29)*

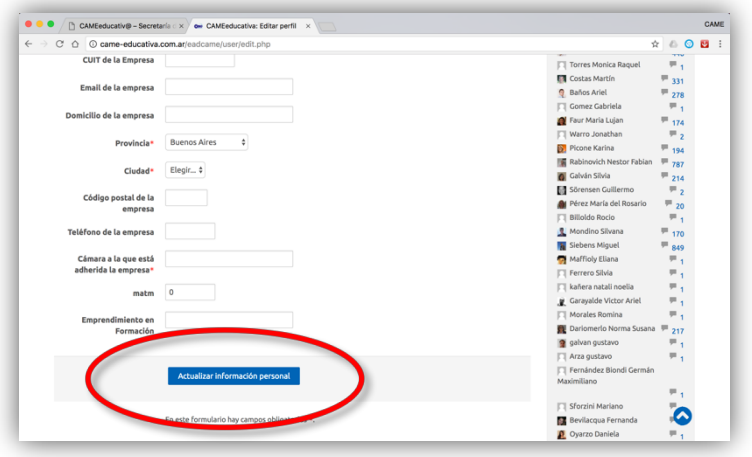

Figura 29

#### **Ayuda Técnica CAMEeducativ@**

Mail: **ayudatecnica@came-educativa.com.ar** Web: **http://came-educativa.com.ar**

Síganos en las redes sociales

Facebook: **http://www.facebook.com/cameeducativa** Twitter: **http://twitter.com/CAMEeducativa**

Conoce a CAME: **http://www.redcame.org.ar/**

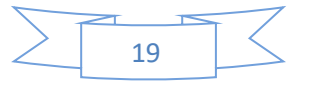